Before you make any changes, I do suggest that you create a Windows System Restore checkpoint with your old settings.

Start/programs/accessories/system tools/System Restore.

Also, I assume that you have completed a full backup of you SSD.

If you want to use drive letter D for your new partition, it is certainly doable. Open Windows Disk Management. Right click on the optical drive and use the "Change Drive Letter" option and change it to something up the alphabet--such as P or Q. Reboot your computer after the change.

After drive letter D is not longer in use, then it can be used on your new SSD partition. I do suggest that you complete the removal of letter D and complete the registry edits before creating the 24GB partition.

Minor editing of the registry would be helpful. You can google how to edit the registry and get several hits. If you are totally unfamiliar with editing the registry, they could help but the edits are very very simple. The reason for editing the registry is that you want to change every instance in the registry of where the a path points to the old drive letter D which can be edited and changed to your new selected drive letter. When editing a data field, the edit may be anywhere within the data--but it should stand out at you as a path statement.

You might find it helpful to make a trial run on the registry edit. Start the find operation and when it displays data for edit, simply press the F3 again or the "Find Next" option to work your way throughout the registry without making any changes. Repeat the operation and make your changes.

## **To edit the registry:**

Click Start Click on the Run button Type RegEdit into the command box and press Enter (Note: you may or may not have to do the "Run as Administrator" function.)

Once the registry module is open, Click on the button labeled Computer and it will become highlighted. Click the Edit button

Click the Find Button

Type **D:** into the "Find what" window. Checkmark the Keys, Values, and Data options. Click the "Find Next" button

When the search item  $(D:\)$  is found, the found item will be highlighted in the right pane. You can probably expect about a dozen edits in total.

Right click on the found item and click the Modify button **Important: Don't begin typing yet**.

Instead press the **END** key which will place the cursor at the end of the text. We don't want you deleting the contents and retyping. Instead, we simply want you to change the letter D to the new letter P.

After pressing the End key, use your arrow keys and move the cursor to the left past the letter D. Now simply type in the new letter P and then press the delete key to delete the letter D

Click OK to complete the change. Examine for correctness.

To continue the search to the next item, press the F3 key

If Find does not restart, then click the Edit Menu key in upper left corner and click the "Find Next" button to continue the Find operation.

Repeat the edit process until you get to the end of the registry.

Important: We don't want you deleting the contents and retyping. Instead, we simply want you to change the letter D to the new letter P. Using this method, the chance of error is minimal. The periods and semi-colons, etc are hard to see so be careful as possible which is why using the arrow keys is safer.

If you make an error, use the same technique to make the correction. You can start the search over at any time but your changes are immediate and in effect as soon as you press the OK button.

After you get the registry changed and the partition D created, then start up a few of your programs which might use the DVD player and check to see that everything is working. For the most part, you should have minimal problems with only an occasional instance of where you still need to make a correction and any future correction will not involve the registry and will need to be made inside the program preferences.

Any program currently pointing to the old D will ultimately have to be changed to the new optical device drive letter.

I would encourage you to make the letter switch. I have done it on several computers--most recently my Win 7 Asus Laptop. Any later corrections are very minimal.

**Continued** 

## **Editing the Registry**

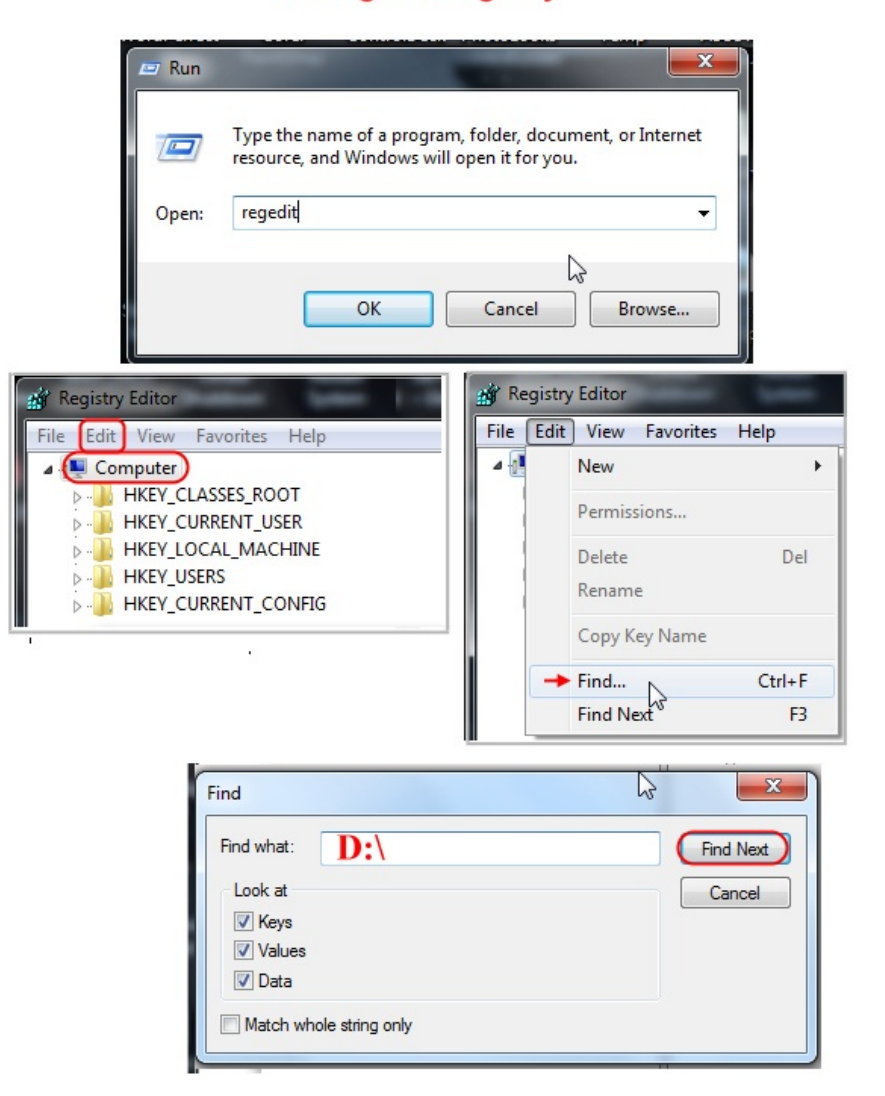

## One example of what the Search finds where a correction is needed.

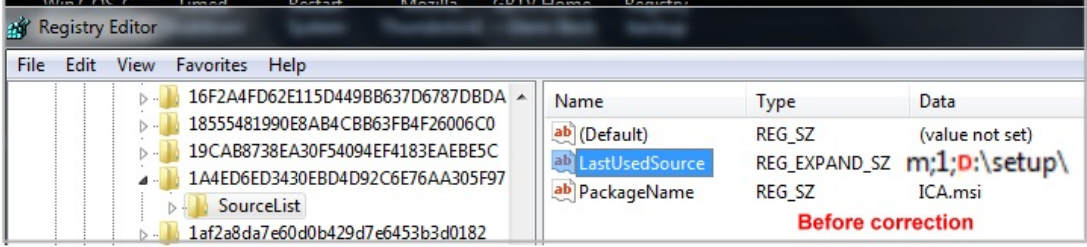

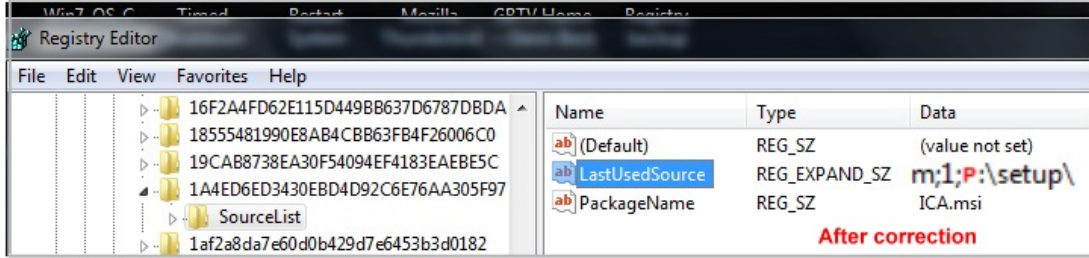